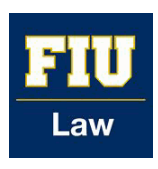

## **Florida International University College of Law [eCollections @ FIU Law Library](http://ecollections.law.fiu.edu?utm_source=ecollections.law.fiu.edu%2Fdocuments%2F3&utm_medium=PDF&utm_campaign=PDFCoverPages)**

[eCollections Documents](http://ecollections.law.fiu.edu/documents?utm_source=ecollections.law.fiu.edu%2Fdocuments%2F3&utm_medium=PDF&utm_campaign=PDFCoverPages) [Law Library](http://ecollections.law.fiu.edu/lawlibrary?utm_source=ecollections.law.fiu.edu%2Fdocuments%2F3&utm_medium=PDF&utm_campaign=PDFCoverPages)

2014

## FIU Law Review Issue Configuration Metadata **Workflow**

Lisa A. Davis *Florida International University College of Law*, lisdavis@fiu.edu

Maria Lam *Florida International University College of Law*, mlam@fiu.edu

Follow this and additional works at: [http://ecollections.law.fiu.edu/documents](http://ecollections.law.fiu.edu/documents?utm_source=ecollections.law.fiu.edu%2Fdocuments%2F3&utm_medium=PDF&utm_campaign=PDFCoverPages)

#### Recommended Citation

Davis, Lisa A. and Lam, Maria, "FIU Law Review Issue Configuration Metadata Workflow" (2014). *eCollections Documents.* Paper 3. [http://ecollections.law.fiu.edu/documents/3](http://ecollections.law.fiu.edu/documents/3?utm_source=ecollections.law.fiu.edu%2Fdocuments%2F3&utm_medium=PDF&utm_campaign=PDFCoverPages)

This Workflow is brought to you for free and open access by the Law Library at eCollections @ FIU Law Library. It has been accepted for inclusion in eCollections Documents by an authorized administrator of eCollections @ FIU Law Library. For more information, please contact [lisdavis@fiu.edu.](mailto:lisdavis@fiu.edu)

# FIU LAW REVIEW CONFIGURATION METADATA WORKFLOW & CONVENTIONS

### EDITORIAL BOARD METADATA

- a. Open Editorial Board Sample File in Notepad
	- Start Accessories Notepad
	- Always use sample file "Editorial Board Sample" to start
	- Files saved in N://Drive Law Library eCollections Law Review
- b. Save As New File
	- (vol).(issue) Editorial Board
- c. Input Editorial Board Information for that [vol].[issue]
	- i. Replace year
	- ii. Add/replace names
	- iii. Add/replace titles as needed
	- iv. Use HTML code for accents as needed
		- http://symbolcodes.tlt.psu.edu/web/codehtml.html

#### CONFIGURATION OF VOLUME & ISSUE

\*where set up volume & issue

\*where put in metadata for volume & issue

- Log into eCollections.law.fiu.edu
- Navigation to "Law Review"
	- From "My Accounts" Screen
	- From "Browse Collections"
- d. Create New Volume and Issues
	- i. Add Volume by clicking Create New Volume

**CREATE NEW** 

volume

ii. Assign Volume #

#### **ADD NEW VOLUME**

Volume Number (number with no punctuation):

 $\overline{6}$ 

\* required

This step is not reversible.

Add volume

- iii. Leave Volume configuration Date Blank
- iv. Add Issue by clicking Create New Issue

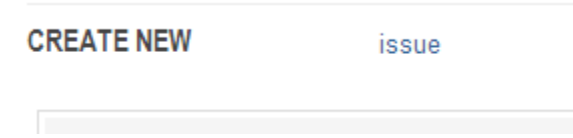

v. Assign Issue #

**ADD NEW ISSUE** 

Issue Number (number with no punctuation):

\* required

3

This step is not reversible.

Add issue

vi. Configure Issue Metadata (next step)

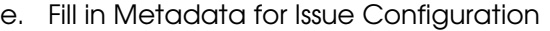

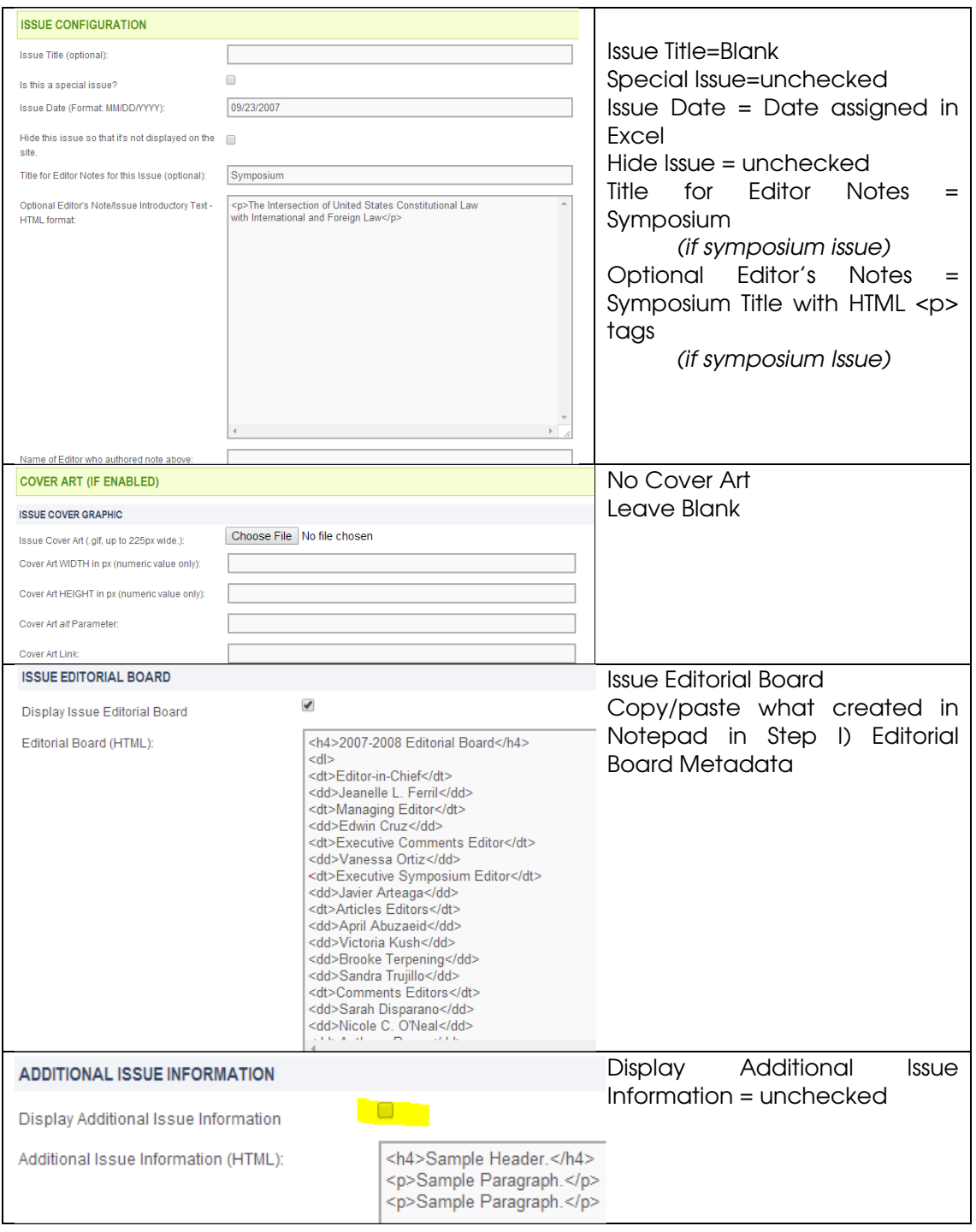

- f. "Submit Changes"
	- i. Click "Submit Changes" on bottom right of page
	- ii. Click once

#### Submit Changes

- g. Verify Changes took place quality control
	- Read through changes made listed at top of page
	- Ensure changes made
- h. "Update Site"
	- i. Click "Update Site" in left navigation bar
	- ii. Click "Update Site" once

**Update site** 

i. eCollections will send you an email notifying of changes made and that Issue is ready for submission upload

### REPEAT CONFIGURATION OF ADDITIONAL VOLUMES

\*Use Breadcrumb to navigate back to Law Review and Volumes\*

http://ecollections.law.fiu.edu/lawreview/vol3/iss1